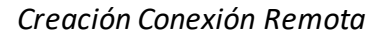

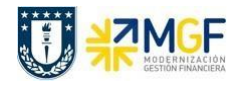

## **PASOS PARA CREAR UNA NUEVA CONEXIÓNREMOTA SAPLOGON**

La creación de una conexión remota se realiza en la aplicación SAPLogon, a través del siguiente ícono en su Escritorio,

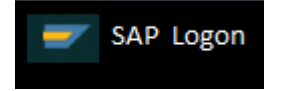

Luego de abrir la aplicación SAPLogon:

a) Seleccionar el icono "Nuevo", para crear una entrada nueva de sistema.

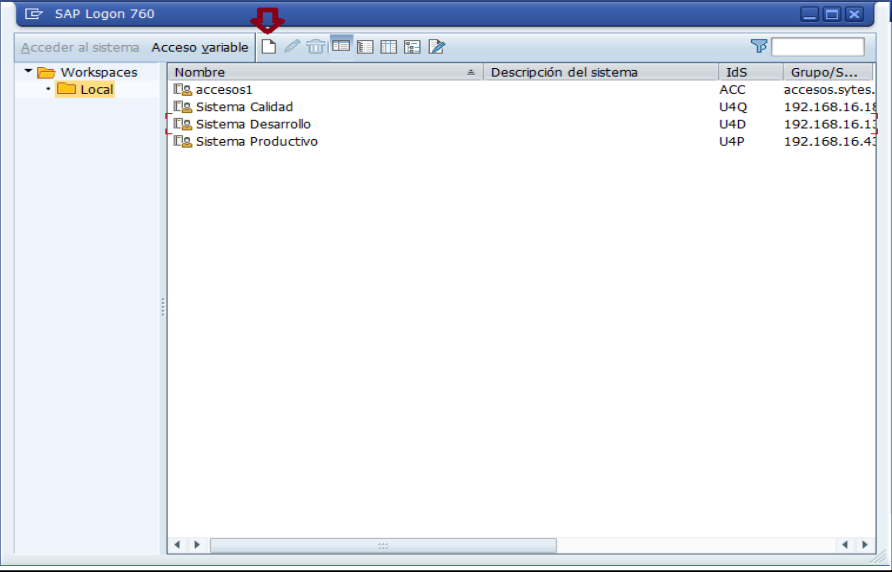

b) Seleccionar en la ventana de crear entrada de sistema nueva el botón "Continuar".

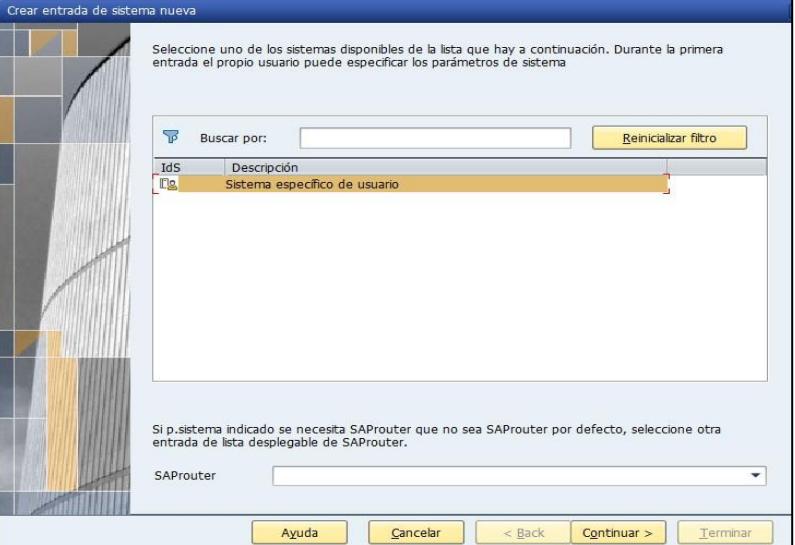

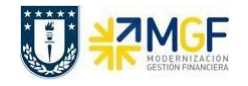

c) Completar con la siguiente información y una vez ingresados estos datos entonces seleccionar el botón "Terminar".

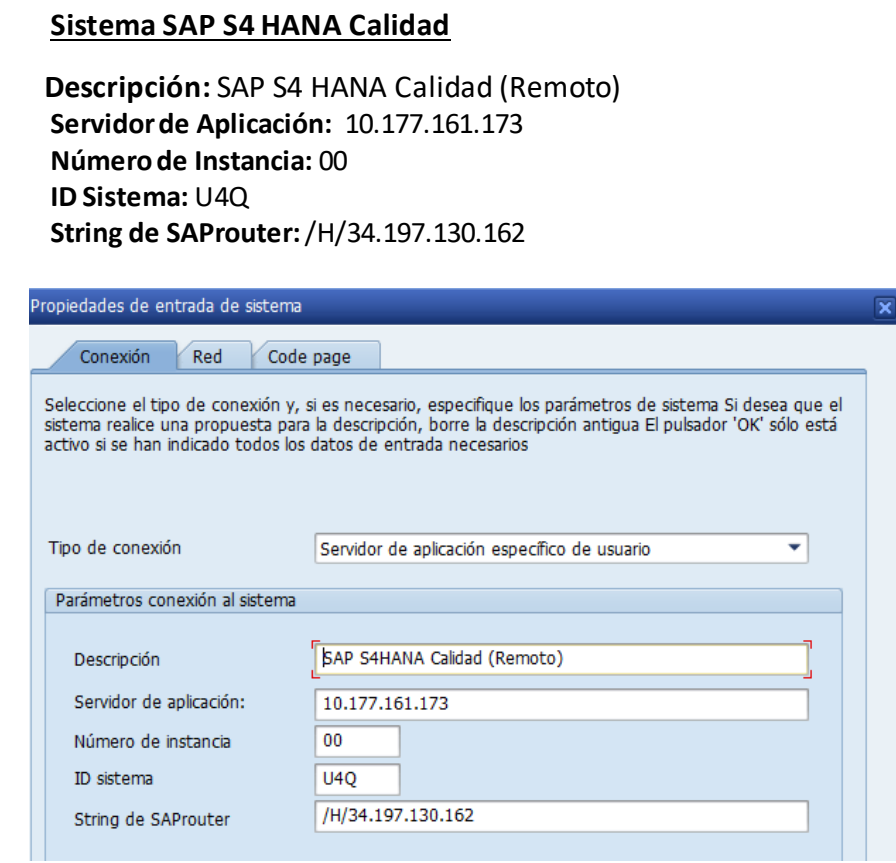

d) Ahora puede ingresar al sistema SAP S4 HANA Productivo seleccionado la conexión "SAP S4 HANA Calidad (Remoto) vía SAProuter" .

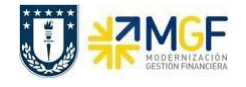

## **Sistema SAP S4 HANA Producción**

 **Descripción:** SAP S4 HANA Producción (Remoto) **Servidor de Aplicación:** 10.177.161.54 **Número de Instancia:** 00 **ID Sistema:** U4P **String de SAProuter:**/H/34.197.130.162

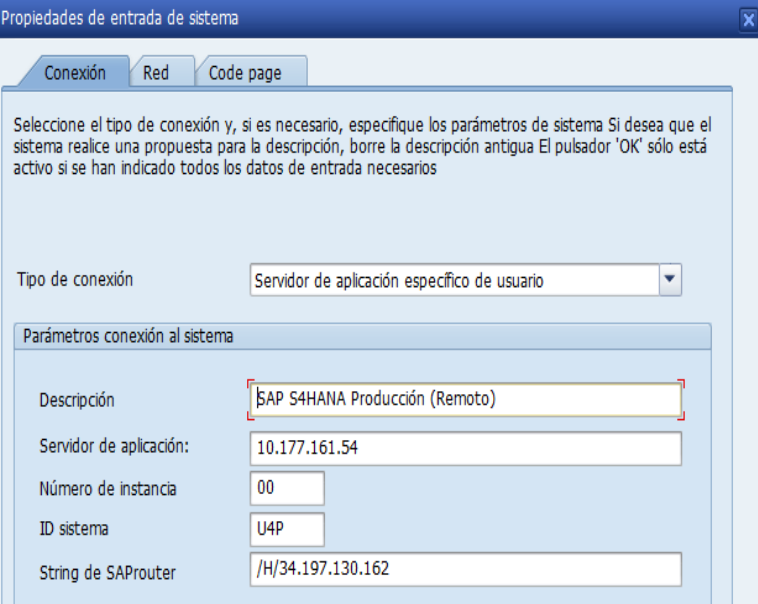

e) Ahora puede ingresar al sistema SAP S4 HANA Productivo seleccionado la conexión "SAP S4 HANA Producción (Remoto) vía SAProuter.